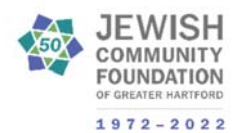

### **I received a donor portal activation email. What do I do?**

The custom URL from this auto‐generated email will allow you to activate your new donor portal account and set a password. Please click the link provided and follow the instructions given to set up your account.

### **Where and how do I log into the portal?**

The custom URL provided in your activation email can only be used once and is not a permanent link to the donor portal. Once your account has been set up, you can find the JCF donor portal here: https://jcfhartford.fcsuite.com/erp/fundmanager. You can also access the donor portal through our main website (https://www.jcfhartford.org) by clicking the **Donor Portal** button on the top right corner of the page:

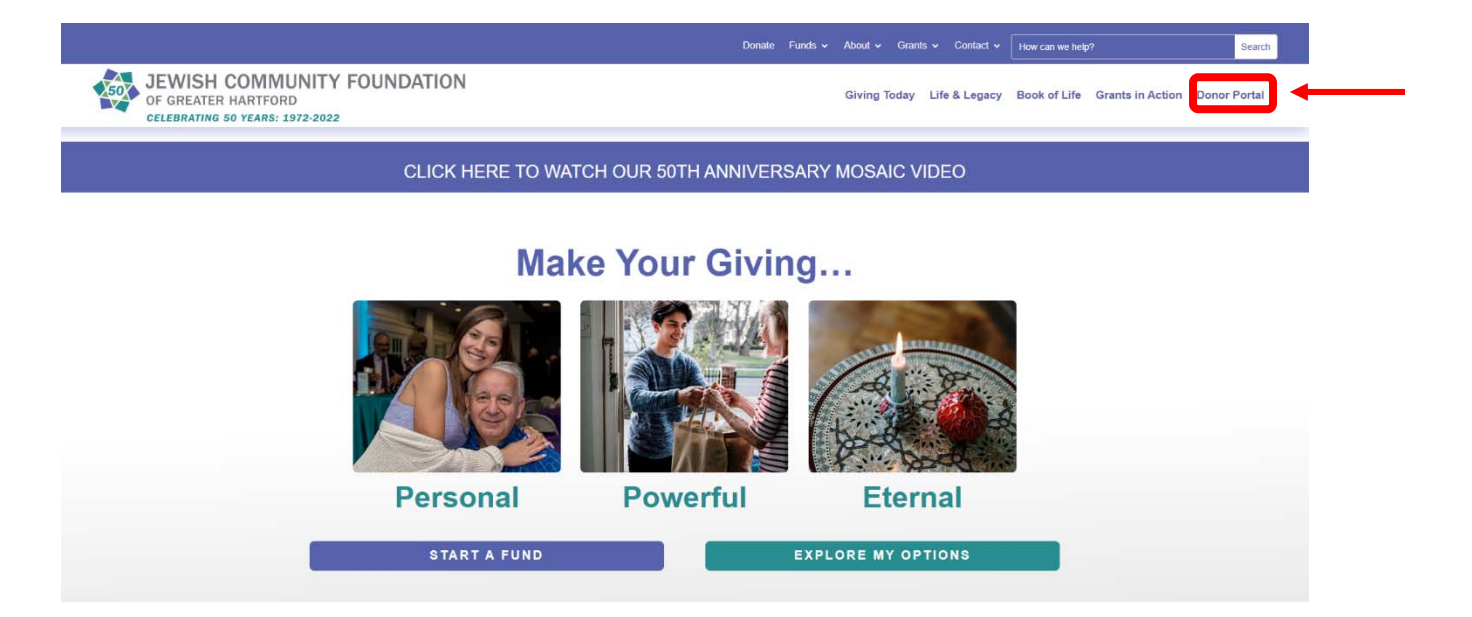

You will then be brought to the JCF donor portal login page.

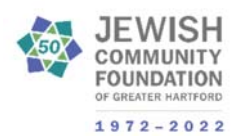

# **Jewish Community Foundation of Greater Hartford Donor Portal Guide**

### **I forgot my username and password. What do I do?**

By default, your username is the primary email the Foundation has on file (the address at which you received your fund portal activation email). If you have forgotten your password, click the **Forgot Password** button on the login page. Enter your username and click the Reset Password button.

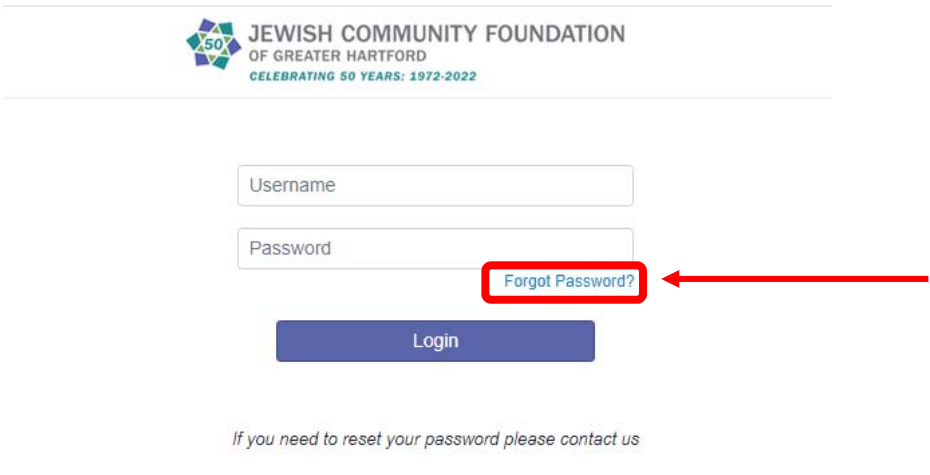

If an account with the provided username is found, instructions to reset your password will be sent to the email address associated with that account. If you are still having trouble, please contact us at 860‐ 523-7460 or info@jcfhartford.org for further assistance.

### **How do I check my fund balance?**

You can select a fund upon logging in and change the fund you are viewing at any time using the **Choose Fund** tab.

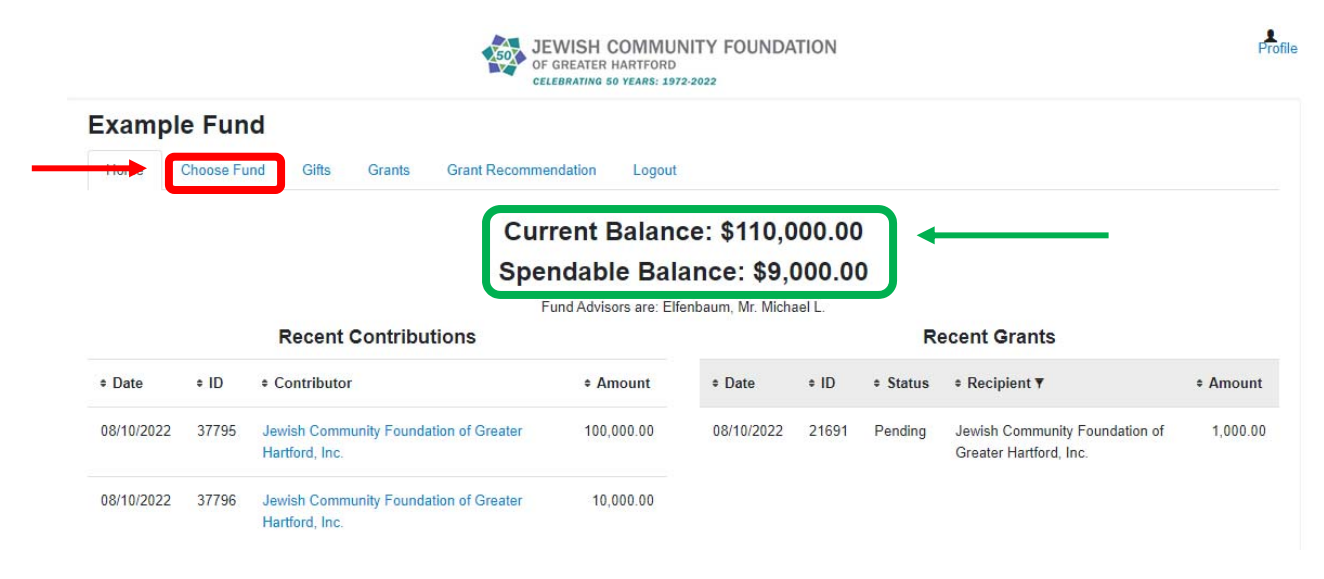

Once a fund has been selected, the **total fund balance** (including the portion currently available to spend) will be displayed on the home screen.

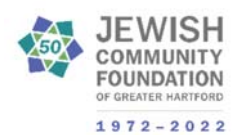

## **How do I view gifts made to my fund?**

A summary of **recent contributions** made to your fund is provided on the home screen. To view more details and historical donations to your fund, please select the **Gifts** tab.

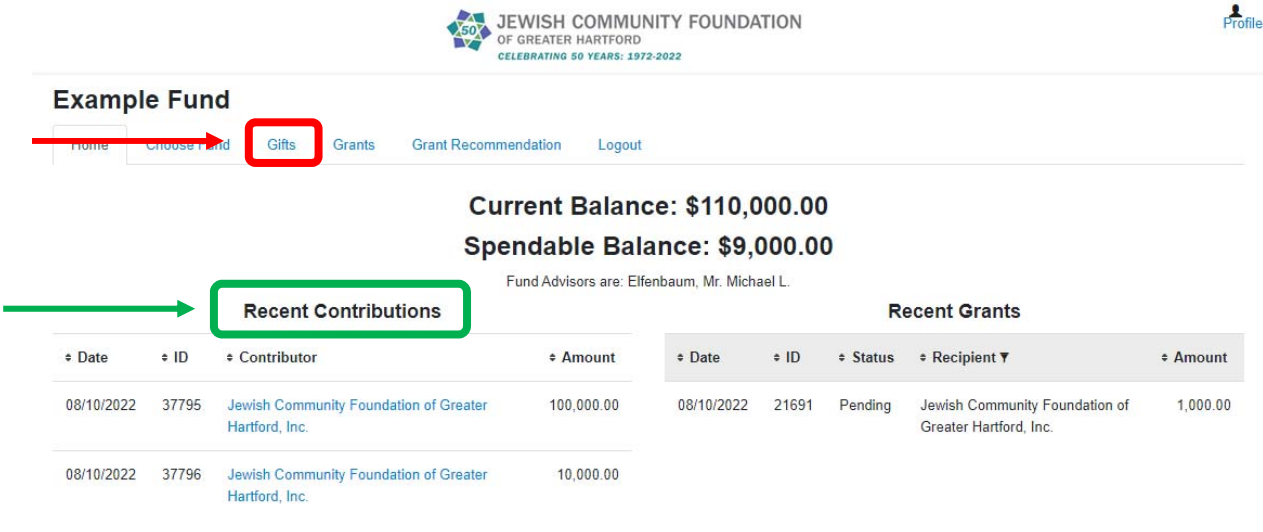

### **How do I view grants made from my fund?**

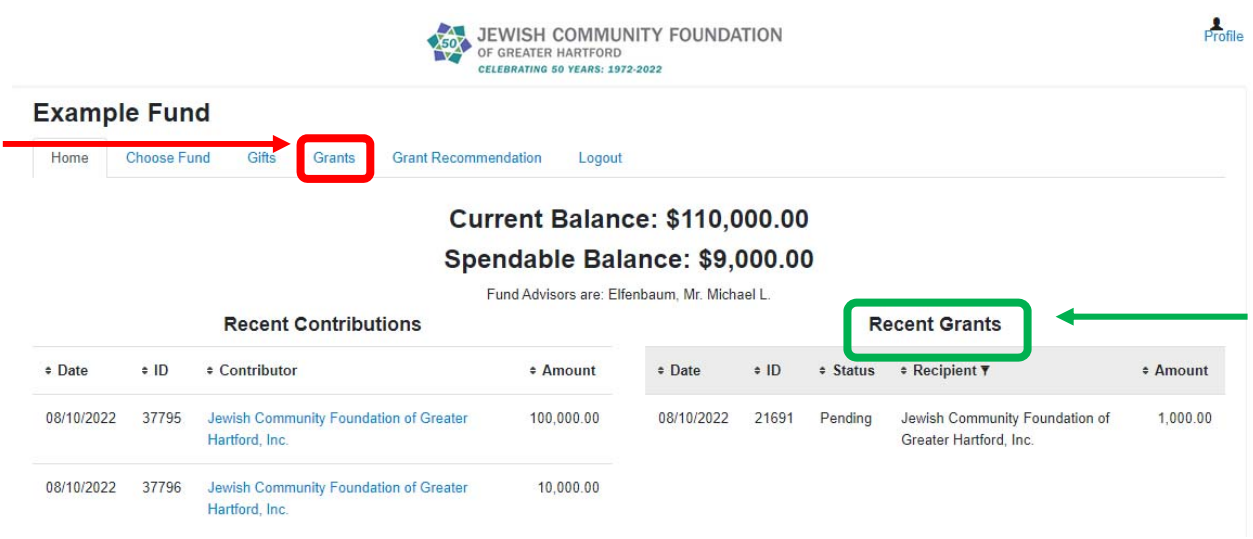

A summary of **recent grants** made from your fund is provided on the home screen. To view more details and historical grants from your fund, please select the **Grants** tab.

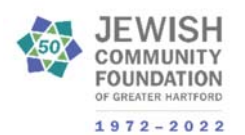

# **Jewish Community Foundation of Greater Hartford Donor Portal Guide**

A summary of grantees is provided at the top of the Grants page. Scroll down past this section to view details of all historical **grants** from your fund.

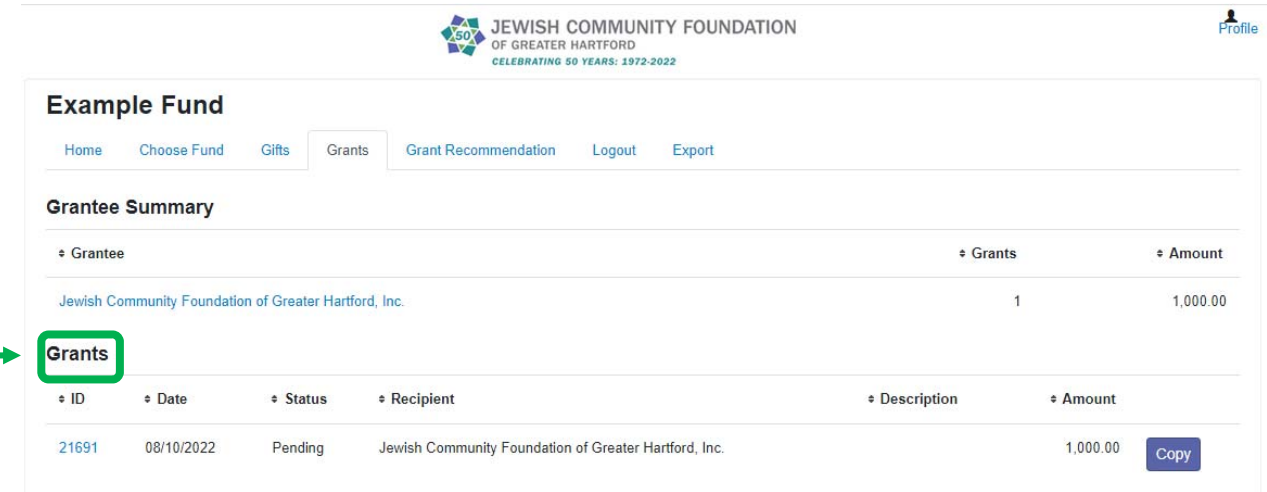

# **How do I recommend a grant from my fund?**

If you would like to quickly duplicate a grant you have given in the past, you can **copy** a grant directly from the grants page. Otherwise, please select the **Grant Recommendation** tab to submit a new recommendation.

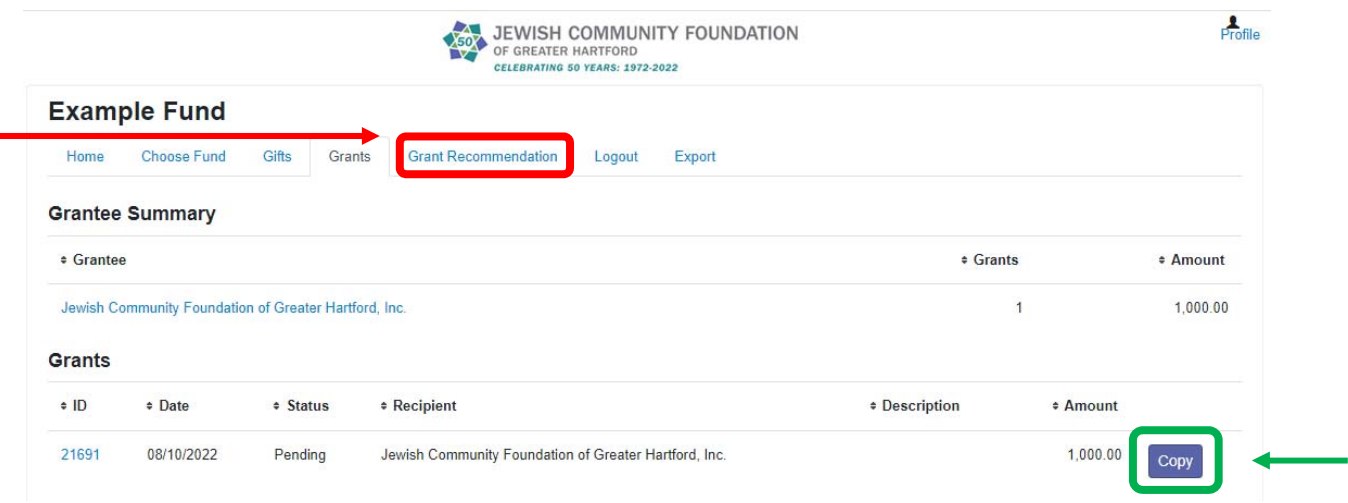

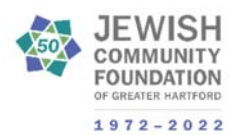

# **Jewish Community Foundation of Greater Hartford Donor Portal Guide**

On the Grant Recommendation page, you have the option to choose a previous grantee, search the site for a grantee, or enter grantee information manually.

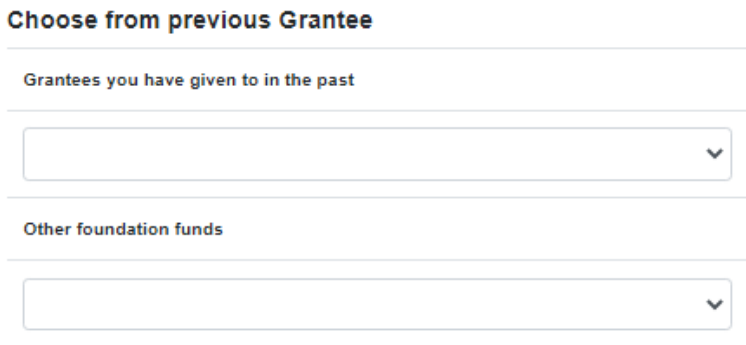

#### or

#### **Search for other Grantees**

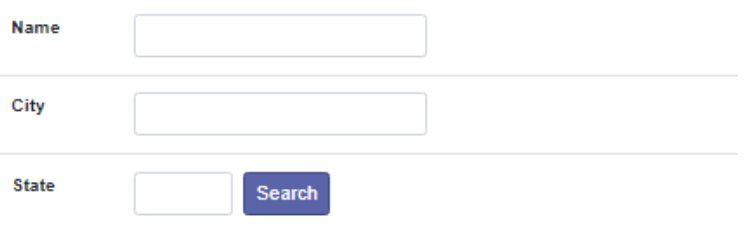

#### or

#### **Enter Grantee information manually**

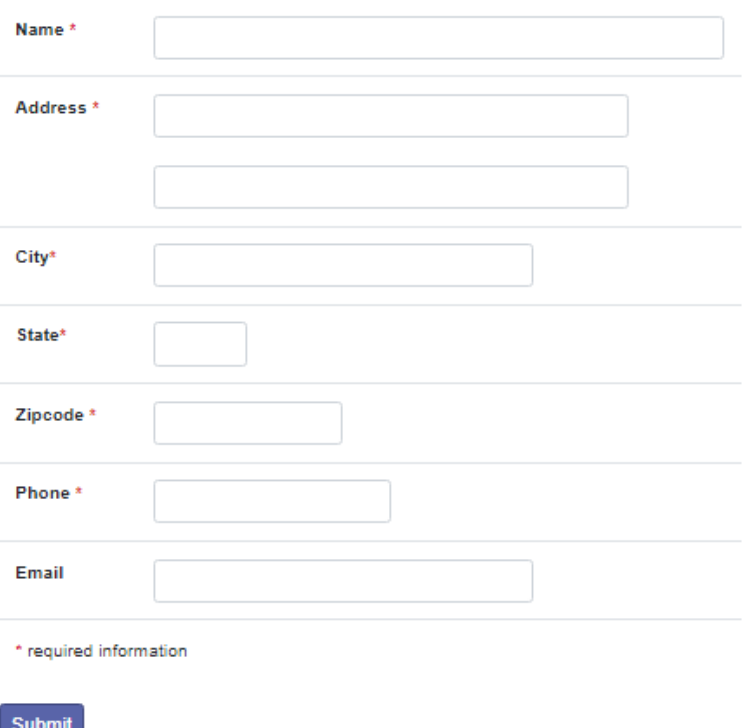